# **UPUTSTVO ZA KORIŠĆENJE PROGRAMA ZA MAGACIN**

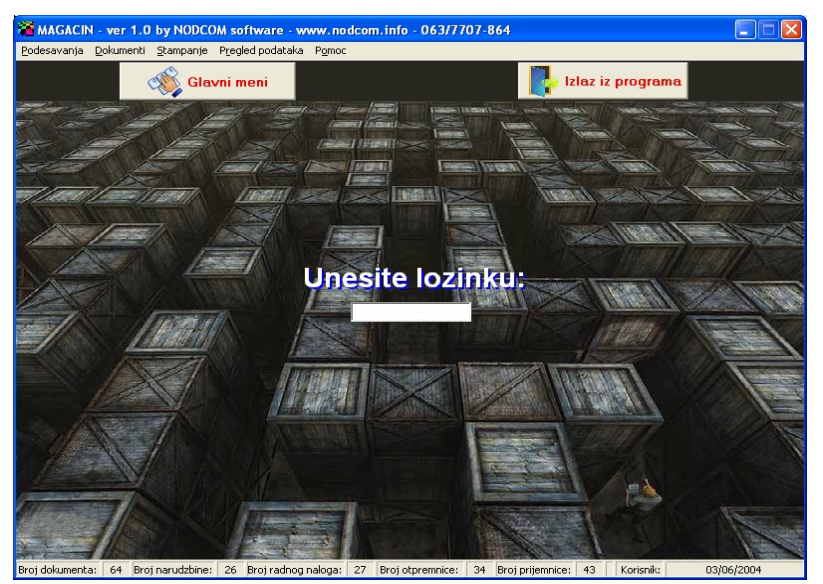

Klikom na taster IZLAZ IZ PROGRAMA – gasite program.

Klikom na taster GLAVNI MENI uvek se možete vratiti na ovaj ekran u kome možete izabrati nastavak rada kao ADMINISTRATOR ili kao neko od korisnika koji ima ograničena prava korišćenja programa. Po default-u program ima šifru za ADMINISTRATORA 111 a za korisnika sa ograničenim pravima šifra je 222 (ove šifre kasnije možete promeniti).

Ukoliko se ulogujete kao administrator pojaviće se MENI sa sledećim opcijama:

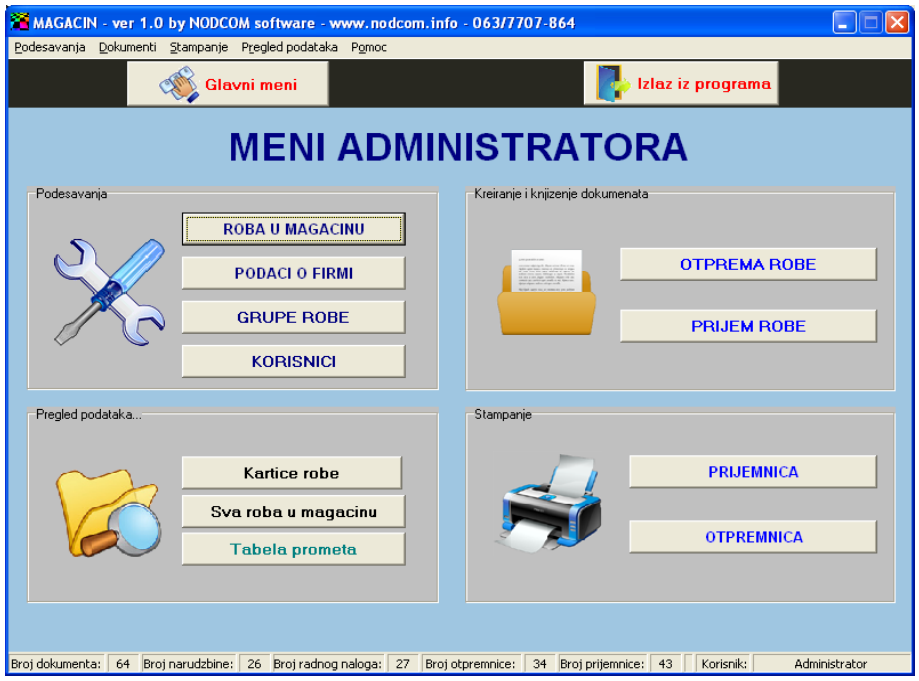

Ove opcije su dostupne sve samo Administratoru, doj je samo deo opcija dostupan običnom korisniku. Klikom na taster ROBA U MAGACINU otvara se sledeći prozor u kome možete podešavati koje artikle imate u magacinu. OVA OPCIJA je neophodna kako bi ste formirali listu artikala koji postoje u magacinu. NIJE MOGUĆE ubacivati robu u magacinu a da ta roba prethodno nije definisana uz pomoć

ove opcije. Znači ovde prvo definišemo artikal pa tek posle možemo ga upotrebljavati na prijemnicama ili otpremnicama. Prilikom njegovog definisanja možemo da upišemo i početno stanje za taj artikal.

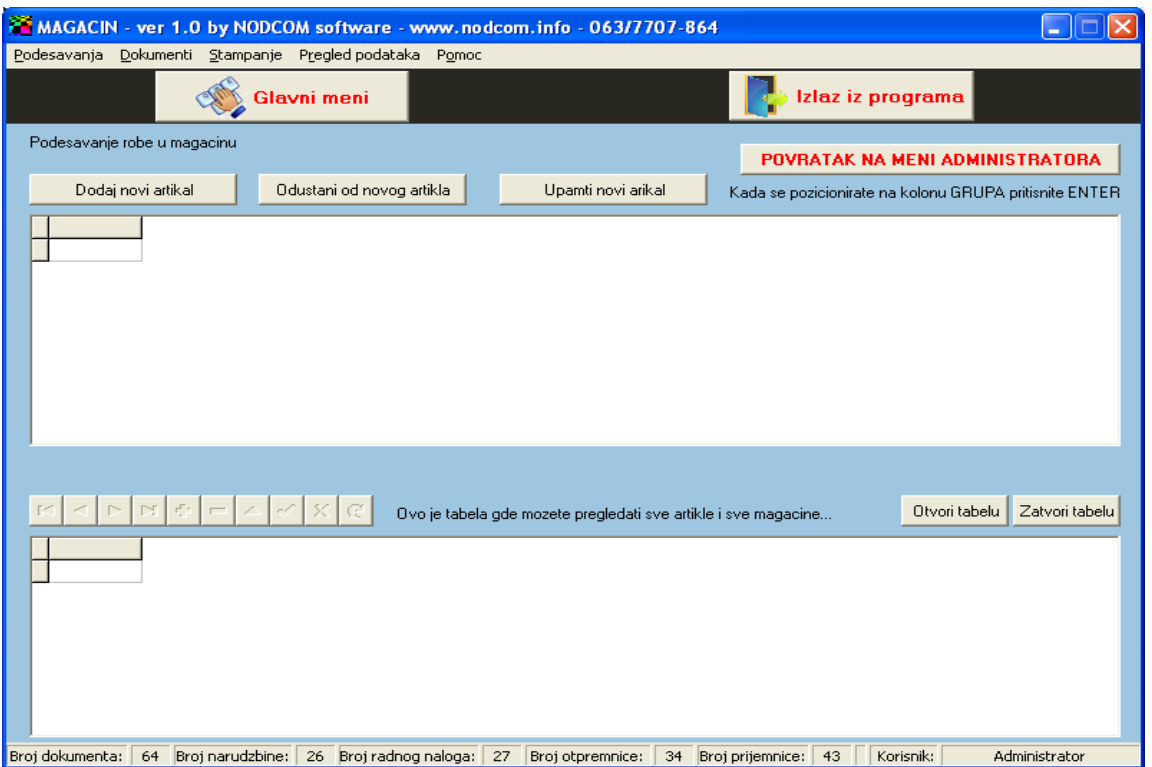

Artikle dodajemo tako što kliknemo na taster DODAJ NOVI ARTIKAL – otvara se tabela u polju ispod i potrebno je popuniti sledeća polja za svaki novi artikal koji želimo da dodamo:

SIFRA – OBAVEZNO – šestocifreni broj (mada može da sadrži i slova ali bolje je samo da budubrojevi radi kasnije funkcionalnosti programa. Nije moguće uneti npr šifru 322 nego 000322 – znači mora da ima 6 znakova). NE MOŽETE ubaciti u magacin artikal čija šifra već postoji – ako to pokušate program će prijaviti grešku (KEY VIOLATION).

GRUPA ROBE – u sledeće polje prebacujemo sa uz pomoć strelice desno na tastaturi (ili uz pomoć tastera TAB ili u ovo polje kliknemo mišem) i pošto su grupe robe unapred definisane da ne bi kucali stalno naziv grupe dok smo u ovom polju pritisnemo taster ENTER i pojaviće se meni sa listom svih grupa robe strelicom gore ili dole na tastaturi (ili mišem) pozicioniramo se na željenu grupu a zatim ENTER, pa opet ENTER i naziv grupe i njena šifra upisaće se u polja GRUPA ROBE i NAZIV GRUPE

NAZIV – unosimo naziv artikla (50 slova max)

JM – unosimo jedinicu mere (3 slova max)

KOLICINA – početna količina

MIN KOLIČINA – minimalna količina u magacinu – koja je alarmantna

CENA NABAVNA – nabavna cena artikla

CENA PRODAJNA – prodajna cena

DATUM ULAZA – datum kada ubacujete ove podatke

MAGACIN 1 – unosite količinu – isto kao i u polju KOLIČINA

 $MAGACIN 2-0$ 

 $MAGACIN 3 - 0$ 

 $MAGACIN 4-0$ 

## MAGACIN 5 – 0

PROIZVOD – A (za artikal) ili P (za proizvod) – ako ne koristite program koji ima opcije za sastavnice (recepture) uvek upišite slovo A (znači sve su artikli).

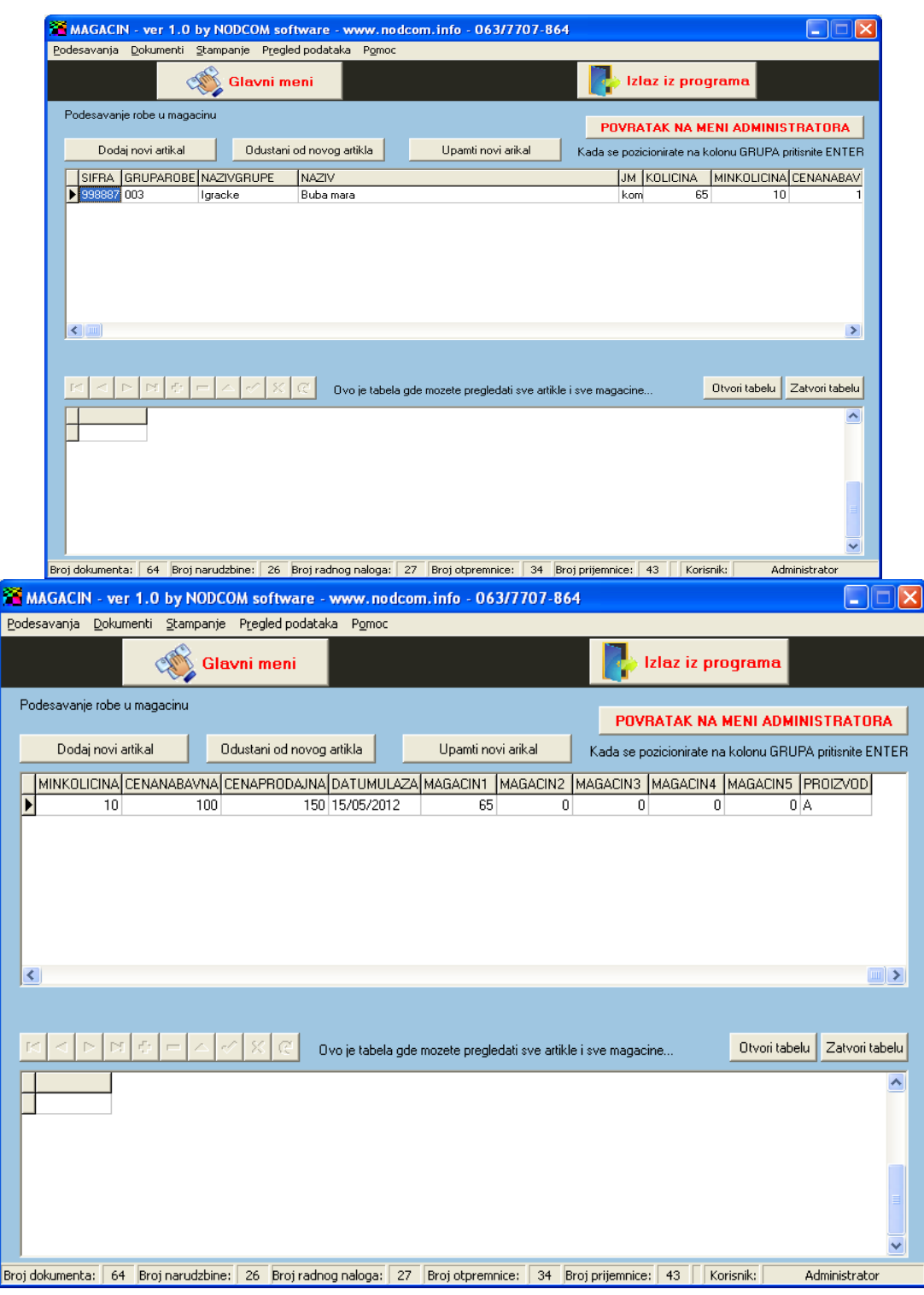

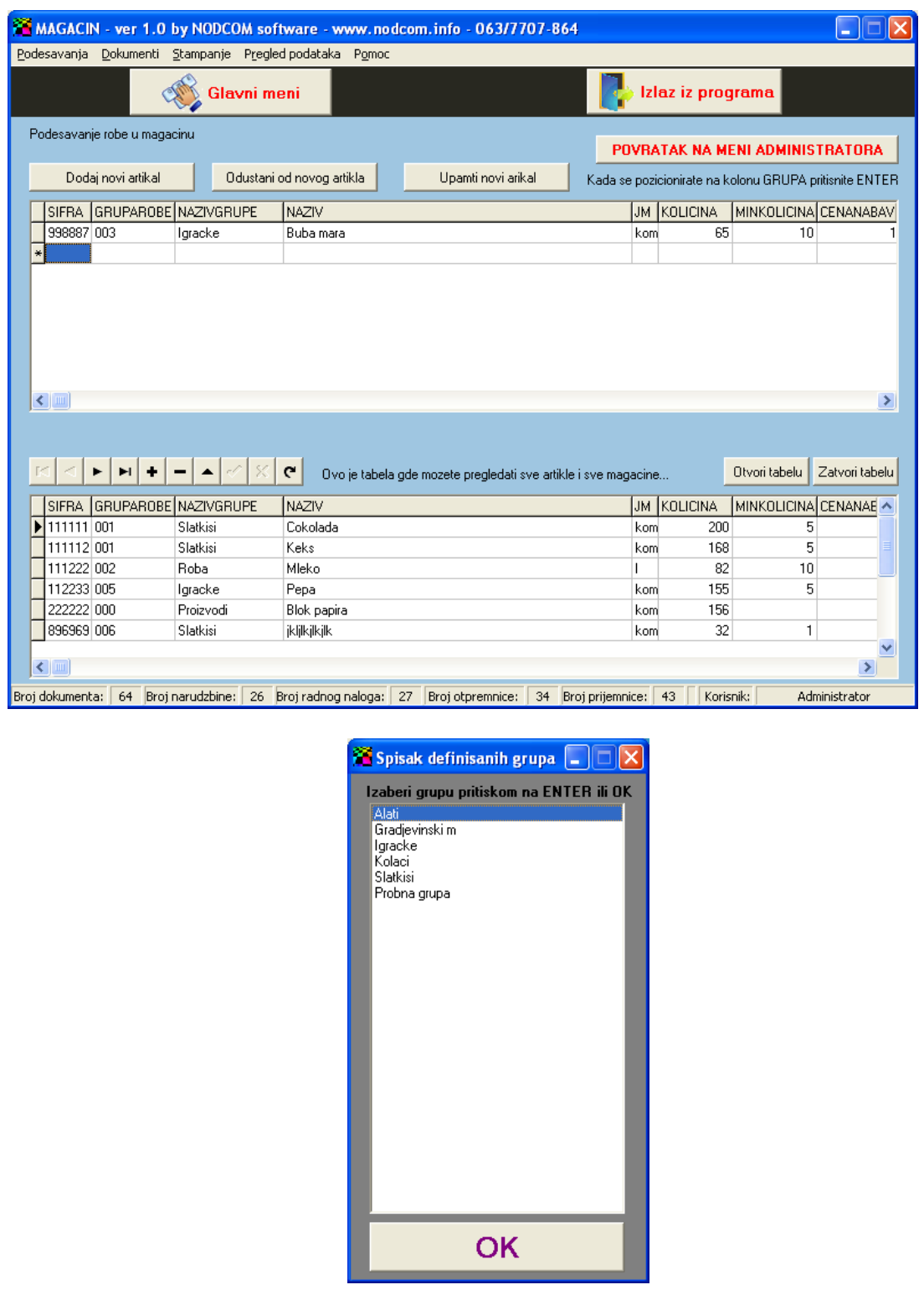

Ako ste popunili sve podatke za jedan artikal I želite da popunite I za drugi (ili više njih), novi red za popunjavanje podataka dobićete tako što pritisnete strelicu na dole na tastaturi.

Klikom na taster UPAMTI NOVI ARTIKAL – upamtiće se podaci za sve article koje ste uneli. I ova privremena tabela će se obrisati.

Ako ste popunjavali ovu tabelu pa želite da odustanete od pamćenja podataka potrebno je da kliknete na taster ODUSTANI OD NOVOG ARTIKLA (čak I ako ste popunili više redova – odustaćete od svih članova koje ste uneli za pamćenje – sadržaj privremene tabele biće obrisan).

Ako želite da menjate podatke o robi u magacinu ili želite da obrišete neki artikal iz tabele artikala potrebno je da kliknete na taster OTVORI TABELU… ispod ovog tastera otvoriće se tabela sa svim artiklima u bazi. Iznad ove tabele sa leve strane nalaze se komande za dodavanje, pamćenje izmena ili za brisanje podataka (na taster – minus briše se član na kome ste pozicionirani, na taster + dodaje se novi član, na taster √ se pamte izmene – ako ste npr promenili neku količinu ili cenu... u tom redu stajaće znak \* što znači da su na tom redu napravljene neke izmene koje možete upamtiti ili ako pređete strelicom na tastaturi na gornji ili donji red ili klikom na ovaj taster. Rad sa tabelom završavate klikom na taster ZATVORI TABELU.

Klikom na taster PODACI O FIRIMI možete da promenite podatke o firmi koji će se kasnije koristiti za štampanje na otpremnicama i sličnim dokumentima – u poljima sa leve strane menjate podatke – klikom na taster UPAMTI PODATKE izmene će biti upamćene i prikazane u velikom polju ispod.

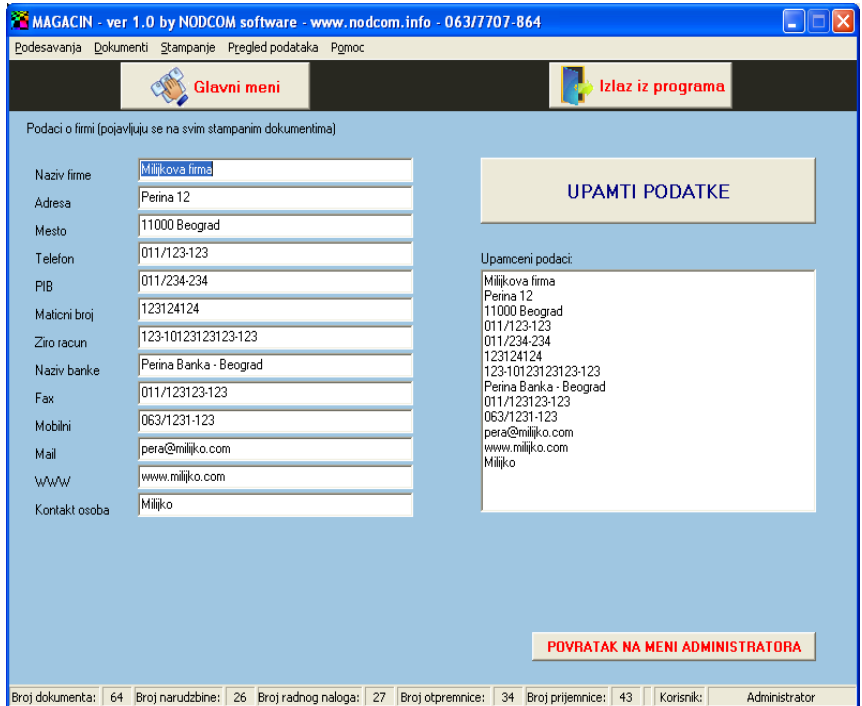

Klikom na taster GRUPE ROBE možete da unapred definišete postojeće grupe robe. Novu grupu robe ubacujete tako što prvo u polje ŠIFRA NOVE GRUPE unesete šifru (obavezno 3 broja) a zatim u polje NAZIV NOVE GRUPE unesete naziv nove grupe – klikom na taster UBACI GRUPU U SPISAK ova nova grupa biće ubačena u postojeći spisak grupa. Možete ubaciti više grupa na ovaj način I izmene možete snimiti klikom na taster SNIMI GRUPE.

Ukoliko želite da obrišete neku grupu – u koloni sa NAZIVIMA GRUPA kliknite 2 puta na grupu koju želite da brišete I ona će nestati iz spiska (ali naravno da bi ovo brisanje važilo morate da kliknete I taster SNIMI GRUPE).

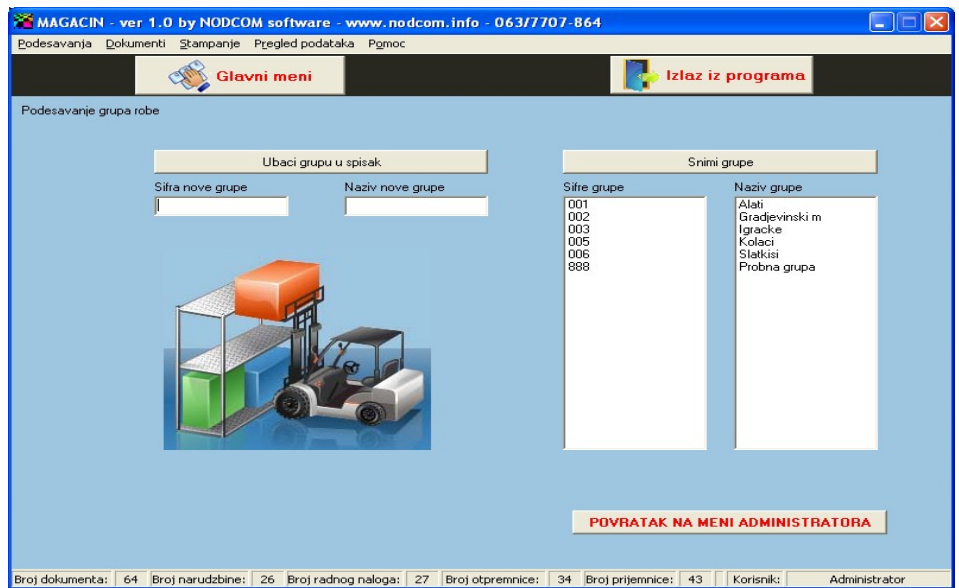

Klikom na taster POVRATAK NA MENI ADMINISTRATORA vratićete se u meni sa svim opcijama (meni administratora)

Klikom na taster KORISNICI dolazite do tabele koju možete otvoriti klikom na taster OTVORI TABELU SA KORISNICIMA. Sa leve strane iznad tabele nalaze se opcije za ubacivanje članova, brisanje I menjanje. Kada završite rad sa ovom tabelom kliknite na taster ZATVORI TABELU.

Samo Administrator može da vidi komplatan meni! Svi ostali članovi vide uprošćeni meni. Ovde svim članovima možete definisati šifru od maximalno 3 znaka. Nemojte stavljati iste šifre za različite korisnike (nije poznato kako će se program u tom slučaju ponašati – I da li će uopšte I funkcionisati kako treba).

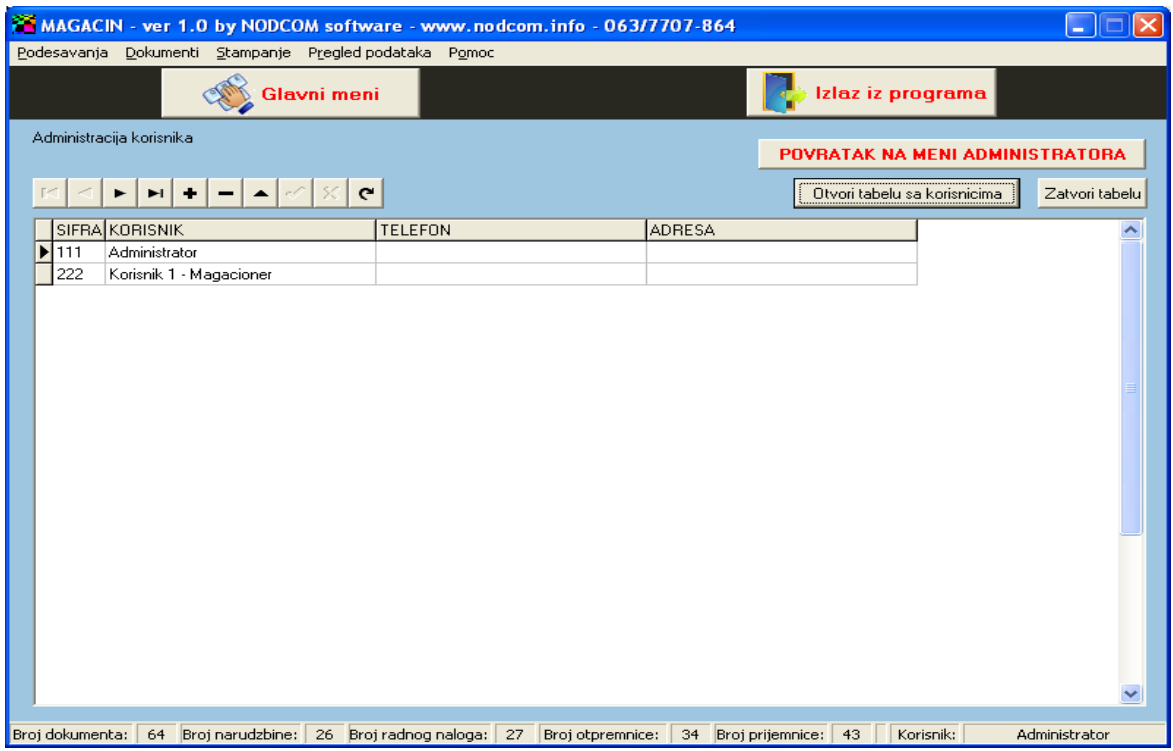

#### KARTICE ROBE

Klikom na taster IZABERI ARTIKAL ZA KOJI HOCES DA VIDIS PROMET otvara se novi prozor u kome prvo biramo grupu robe a zatim artikal – pozicioniramo se na njega I pritisnemo taster ENTER pa zatim kliknemo na OK I nakon toga ovaj prozor se zatvara I potrebno je kliknuti na taster PRIKAZI PROMET ZA IZABRANU ROBU – I u tabeli ispod tastera biće prikazani svi ulazi I izlazi za ovaj artikal.

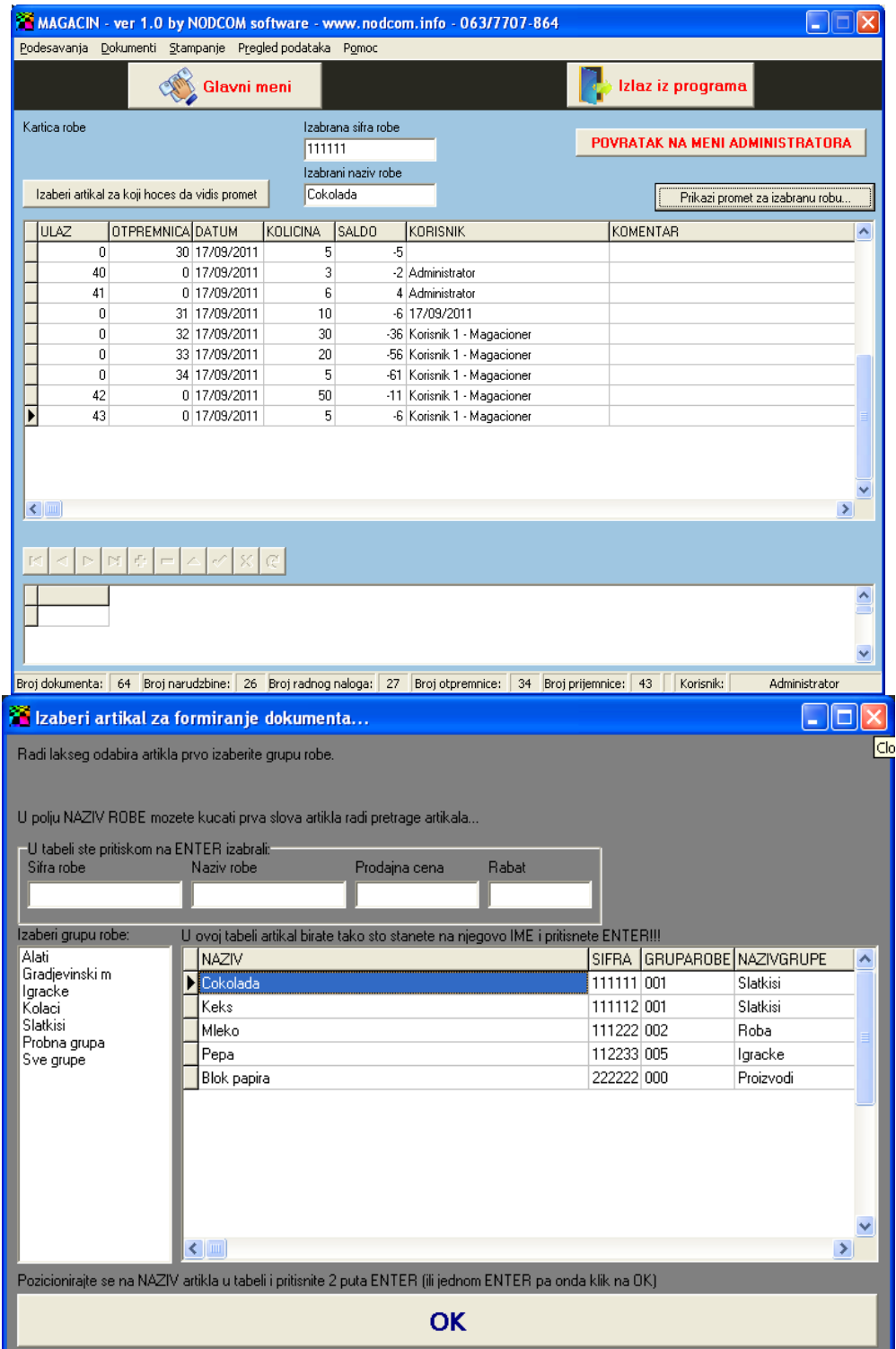

#### SVA ROBA U MAGACINU

Možete štampati listu sve robe u magacinu sa trenutnim stanjem po grupama robe ili za svu robu – u zavisnosti koju opciju izaberete – ako ste izabrali da želite samo određenu grupu (PRIKAZI ROBU SAMO ZA IZABRANU GRUPU ROBE) potrebno je I da izaberete grupu robe.

Klikom na taster PRIKAZI STANJE U MAGACINU biće prikazan listing robe spreman za štampu.

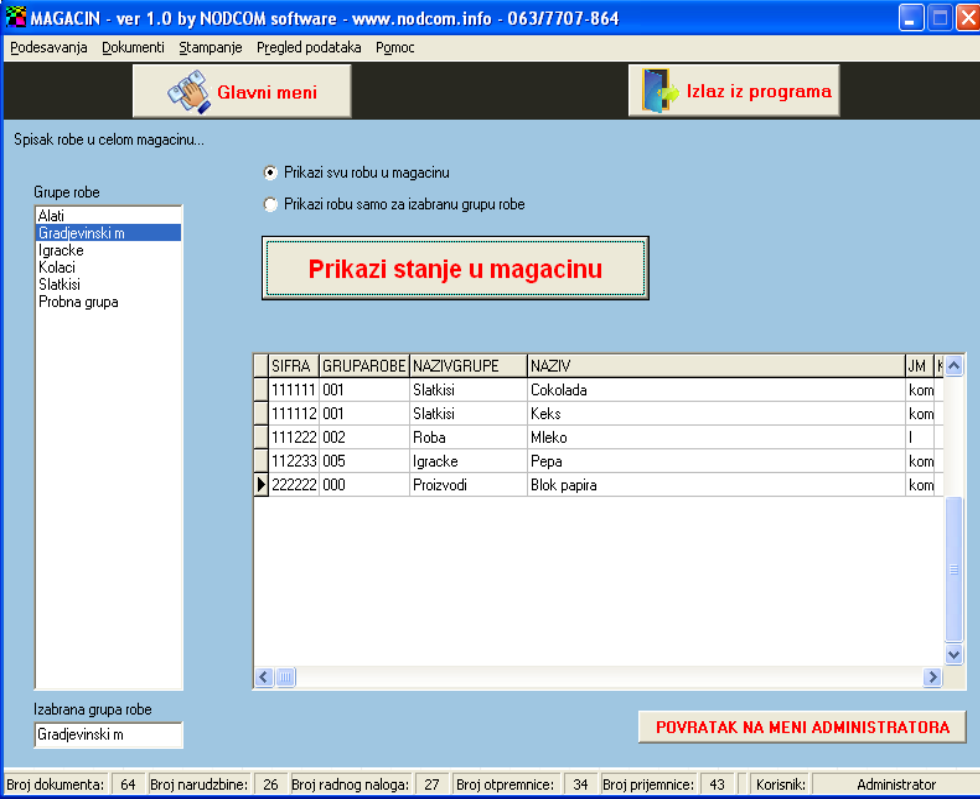

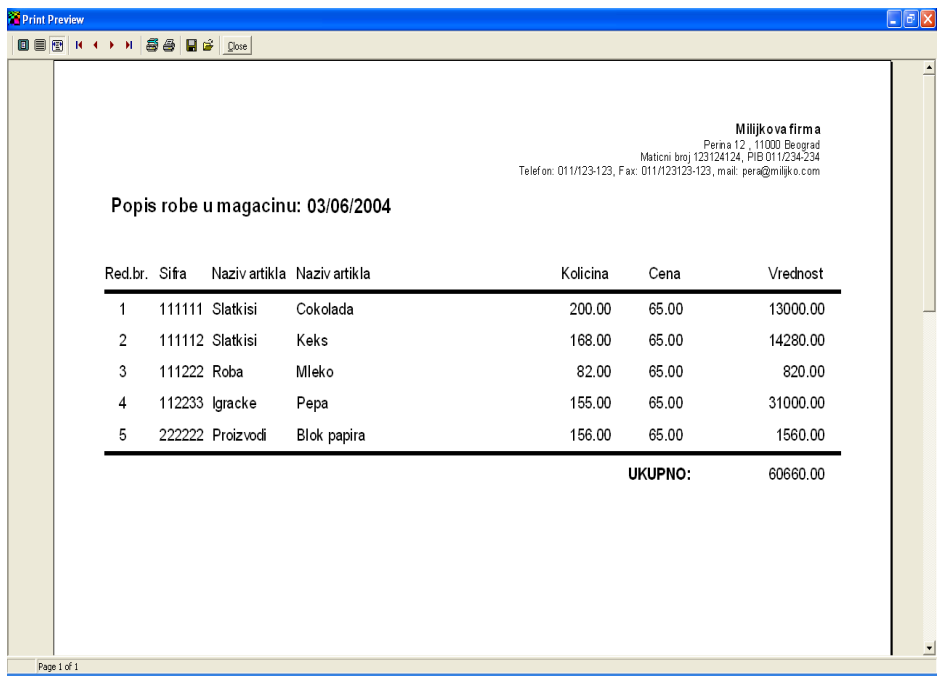

#### TABELA PROMETA

Ova opcija služi za pregled svih knjiženja – ulaza I izlaza za svaku poziciju. Svaku poziciju možete pregledati ali I možete promeniti – ALI – promena će prouzrokovati samo promenu u izabranom dokumentu – npr promenite da otpremnica 85 ima samo 43 čokolada umesto 23 – ali to neće promeniti stanje robe u magacinu (morate da sami promenite stanje u magacinu naknadno uz pomoć opcije ROBA U MAGACINU – u donjem delu – donjoj tabeli I uz pomoć direktnom pristupu artiklu čokolada).

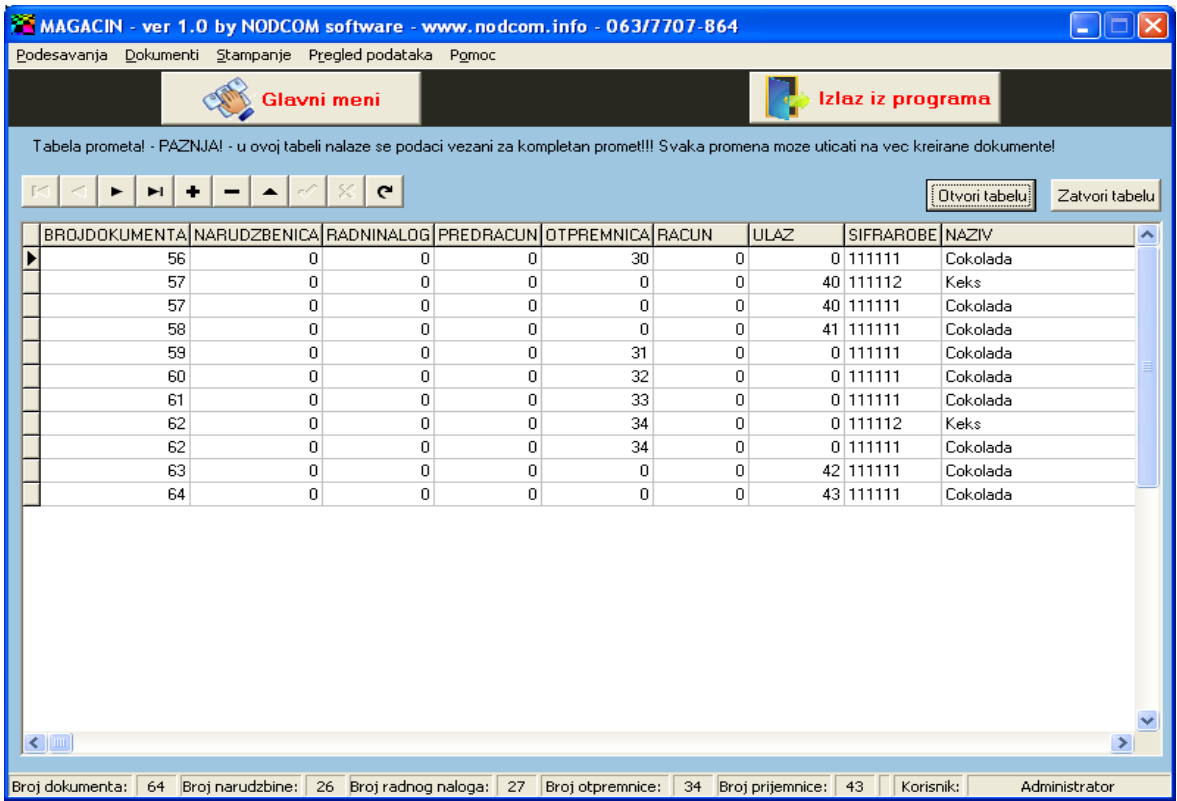

#### **OTPREMA ROBE – PRIJEM ROBE**

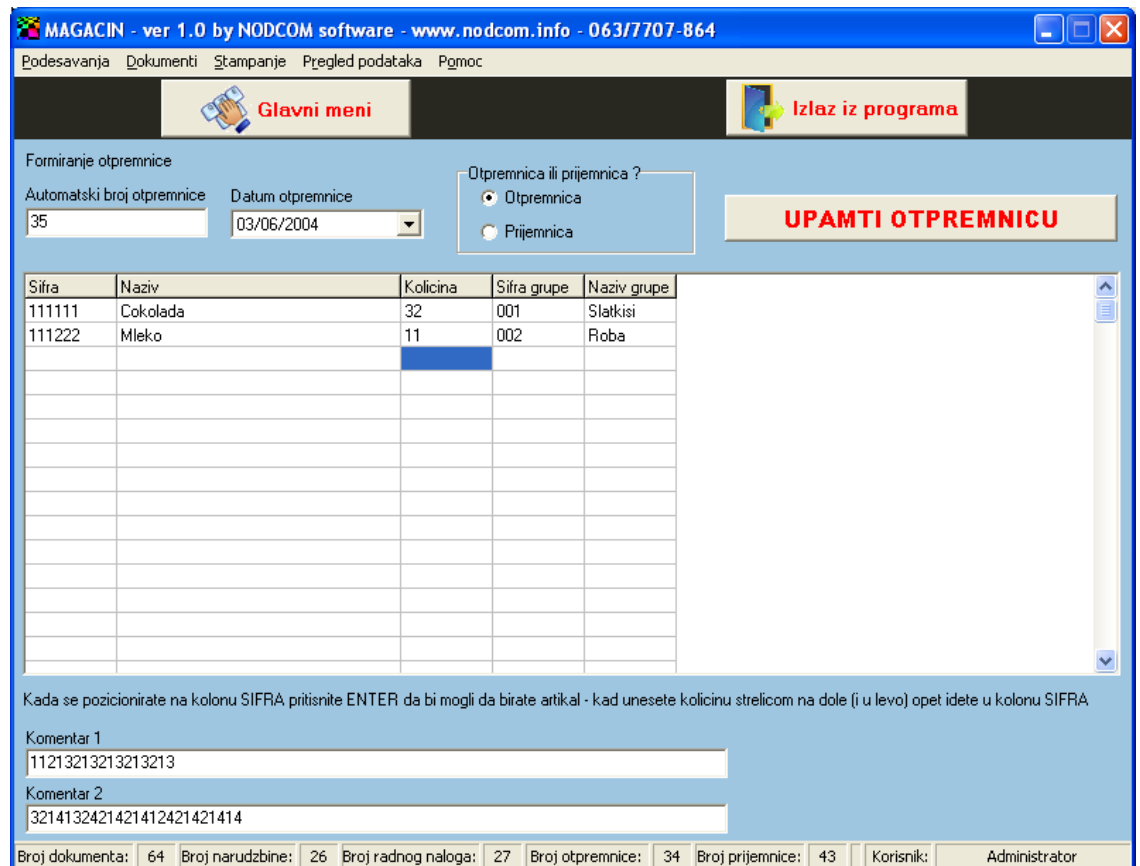

Kada kliknete na taster OTPREMA ROBE automatski se pozicionirate u tabelu u njeno prvo polje SIFRA I potrebno je da odmah pritisnete taster ENTER I da birate artikal kada kliknete na artikal pritisnete ENTER pa opet ENTER I prozor za biranje artikala se zatvara I nalazite se u polju KOLICINA u kome je potrebno da unesete kolicinu robe za tu poziciju. Prilikom formiranja otpremnice nije dozvoljeno da isti artikal upišete u 2 reda. Sledeći artikal uvek počinjete da upisujete tako što se pozicionirate u novi red u polje šifra pa pritiskom na ENTER birate prvo artikal…

Unos artikala završavate tako što se pozicionirate u NOVI PRAZAN RED u njegovo bilo koje polje / bitno da se nalazite u novom PRAZNOM redu!!!

U polju KOMENTAR 1 možete uneti komentar za štampu

U polju KOMENTAR 2 možete uneti komentar za štampu

Klikom na taster UPAMTI OTPREMNICU podaci će biti upamćeni a stanje robe u magacinu će biti ažurirano!

Na isti način funkcioniše opcija PRIJEM ROBE samo što se roba dodaje u magacin. Veoma je važno da roba koju dodajete već postoji definisana u magacinu.

### PRIJEMNICA – OTPREMNICA

Štampanje dokumenta funkcioniše tako što u polju UNESITE BROJ OTPREMNICE KOJU ŽELITE DA ŠTAMPATE (ili PRIJEMNICE) treba da uz pomoć strelica dodjete do željene otpremnice I da izaberete koji se komentari štampaju (čekirate komentar I unesete njegov sadržaj – ako ste komentar uneli prilikom formiranja otpremnice ili prijemnice ti komentari će vam sada biti ponudjeni a treći komentar možete dodati po želji).

Klikom na taster STAMPAJ DOKUMENT otpremnica ili prijemnica će biti odštampani - prilikom štampe ne menja se stanje robe u magacinu – već samo kad kliknete na taster upamti otpremnicu ili prijemnicu (u prethodnoj opciji).

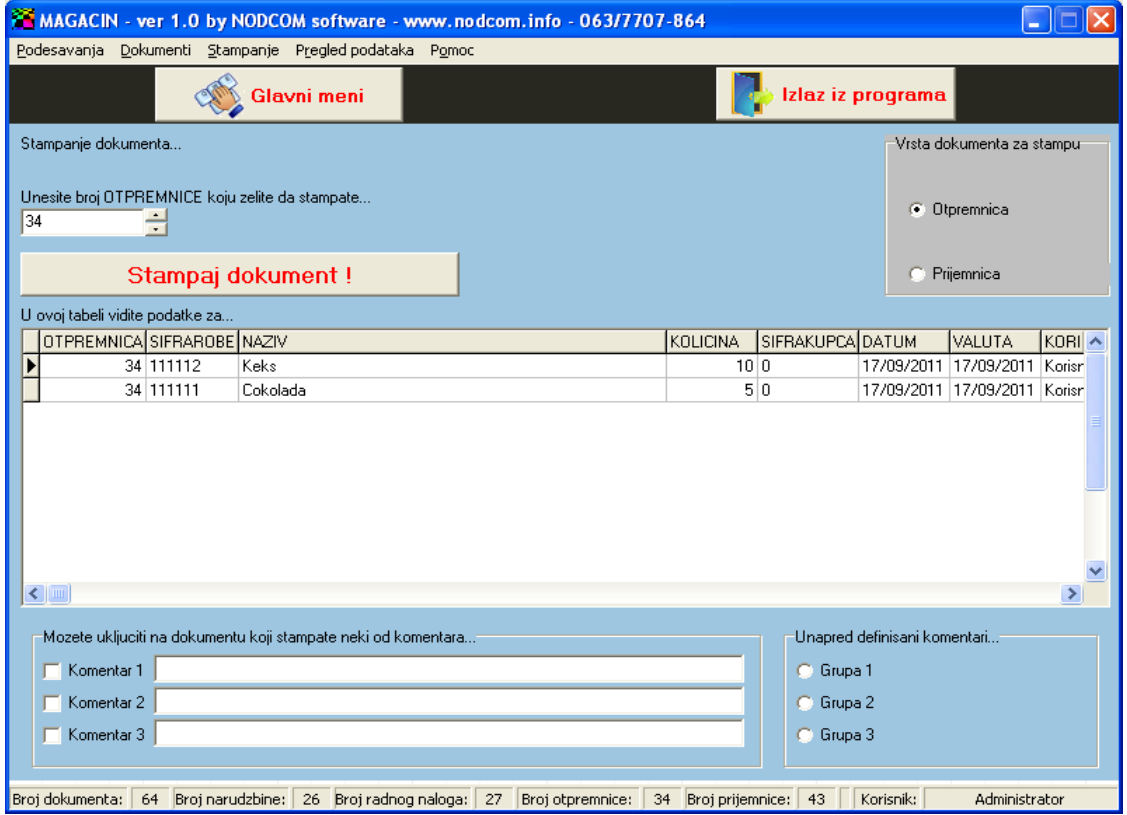

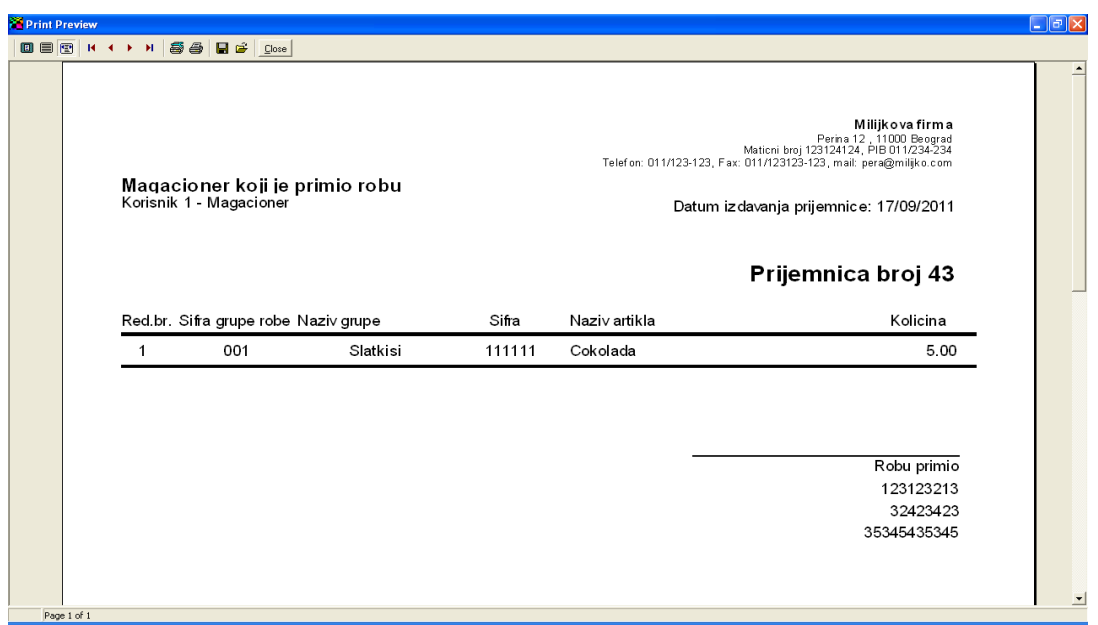